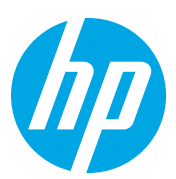

# Impresora multifunción HP LaserJet M72625 y M72630

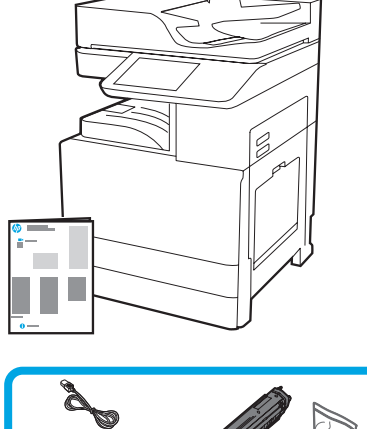

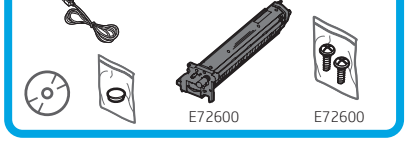

Guía de instalación del motor

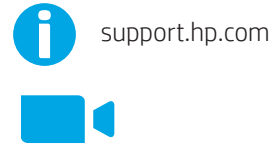

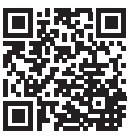

1

[www.hp.com/videos/A3install](https://www.hp.com/videos/A3install)

HP recomienda ver el vídeo antes de llevar a cabo la instalación.

#### Quite el embalaje de la impresora y permita que se adecúe al entorno.

PRECAUCIÓN: Antes de encender la impresora, asegúrese de que la habitación y el equipo estén a una temperatura de al menos 15 °C. NOTA: Deje la impresora sobre la plataforma de envío hasta que esté preparada para instalarla en el DCF, la HCI o el soporte.

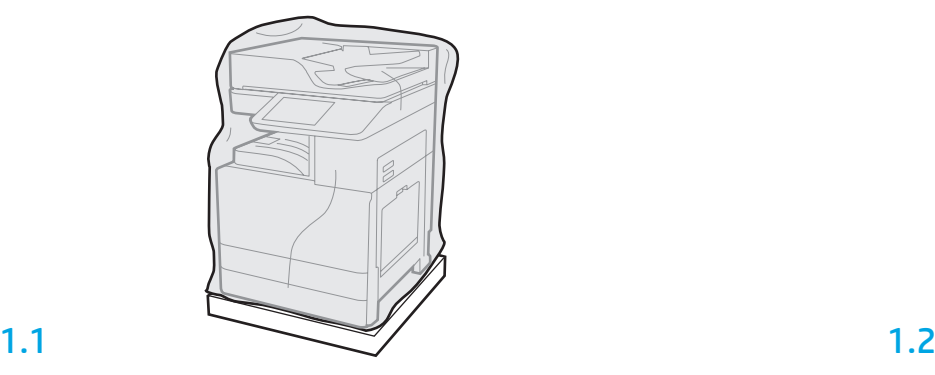

Retire la impresora, el tambor de creación de imágenes, la unidad de recogida de tóner (TCU) y el resto del hardware de la caja. Después de quitar el embalaje de la impresora y los accesorios, permita que se adecúen al entorno durante cuatro horas.

NOTA: Si la impresora y el hardware se almacenaron a una temperatura inferior a 0 °C, es posible que tarden más tiempo en adecuarse al entorno.

PRECAUCIÓN: No retire la cinta de embalaje ni el material de protección hasta que instale la impresora en el DCF, la HCI o el soporte (Paso 3.2).

NOTA: El tambor de creación de imágenes se almacena en el área bajo el alimentador automático de documentos.

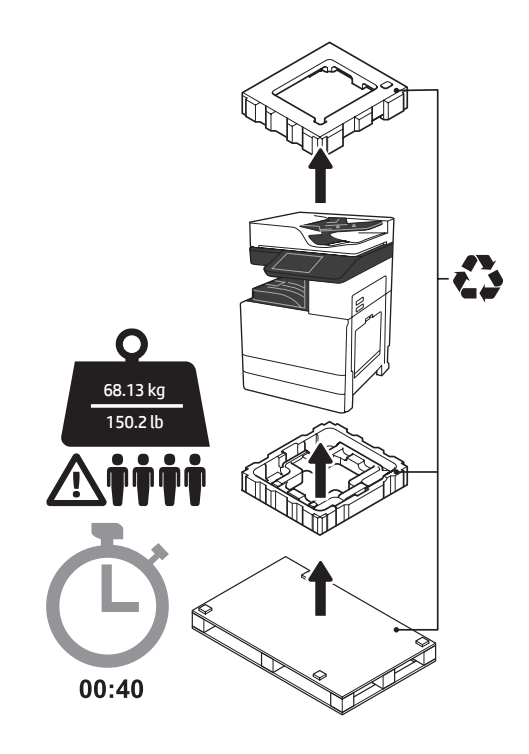

ADVERTENCIA: Asegúrese de que el área de trabajo esté limpia y el suelo esté seco.

PRECAUCIÓN: El conjunto de la impresora es muy pesado. Se necesitan cuatro personas para levantarlo e instalarlo en el alimentador de casete doble (DCF) (Y1F97A), la bandeja de alta capacidad de 2000 hojas (HCI) (Y1F99A) o el soporte (Y1G17A).

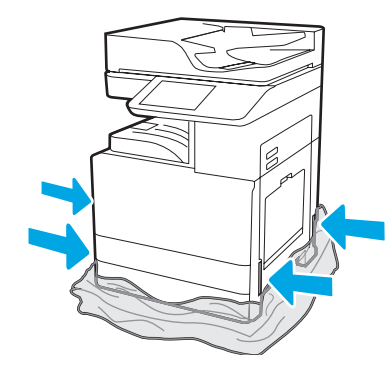

Retire el plástico protector transparente hasta la base de la impresora para acceder a los puntos de levantamiento.

#### Prepare el DCF, la HCI de 2000 hojas o el soporte para la instalación.

2

#### PRECAUCIÓN: Tenga cuidado al levantar la impresora. Implemente las prácticas de seguridad adecuadas. IMPORTANTE: Guarde dos tornillos de ajuste manual para fijar la HCI o el soporte.

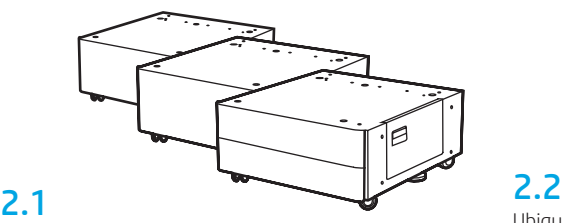

Siga las instrucciones en la caja para desempaquetar el DCF, la HCI o el soporte.

Ubique el DCF, la HCI o el soporte cerca de la impresora. ADVERTENCIA: Asegúrese de que el área de trabajo esté limpia y el suelo esté seco. NOTA: Si lo desea, baje los estabilizadores para evitar que la impresora se mueva.

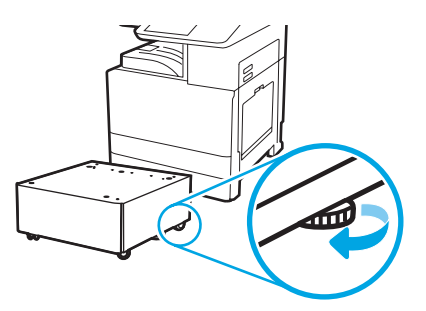

#### Instale la impresora en el DCF, la HCI de 2000 hojas o el soporte.

## 3.1

3

Para levantar la unidad, coloque las dos asas reutilizables de color negro en las sujeciones del lateral izquierdo de la impresora (número 1). Abra las dos barras de elevación en el lateral derecho de la impresora (número 2). NOTA: Se recomienda usar asas para levantar la impresora. Estas no están incluidas con la impresora (conjunto de asas: JC82-00538A).

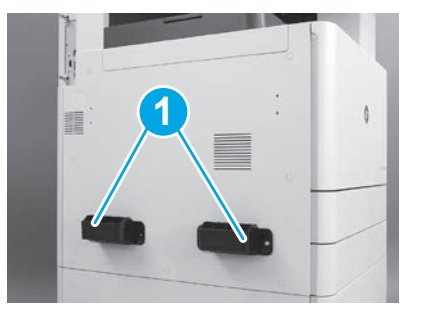

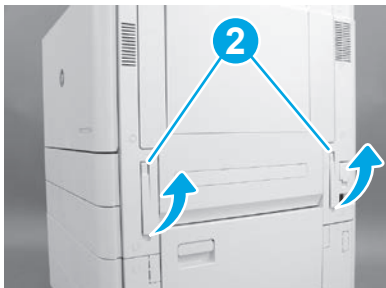

## 3.2

Levante con cuidado el conjunto de la impresora. Alinee la impresora con los pasadores y conectores de alineación del accesorio. Coloque la impresora sobre el accesorio con cuidado.

PRECAUCIÓN: El conjunto de la impresora es muy pesado. Se necesitan cuatro personas para levantarlo e instalarlo en el DCF, la HCI o el soporte.

NOTA: Abra todas las puertas y las bandejas de la impresora y compruebe si hay cinta de embalaje u otros materiales de protección. Retire la cinta de embalaje y los materiales de protección.

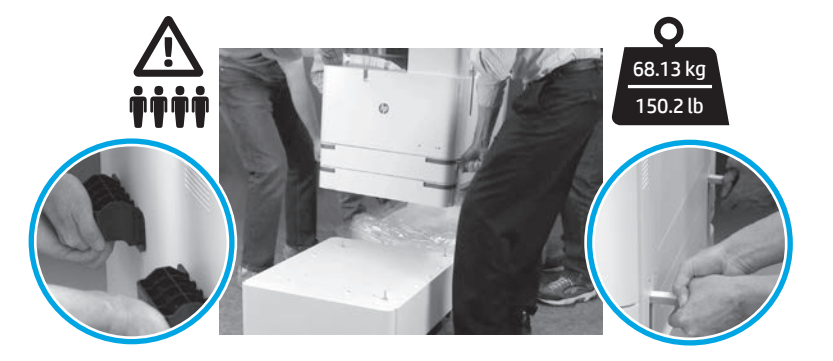

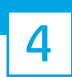

### Retire el material de embalaje y la cinta de todas las ubicaciones del motor.

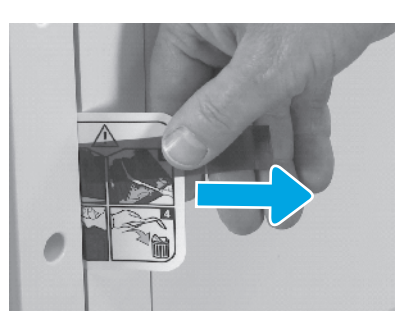

Ubique la etiqueta de instrucciones de envío en la puerta derecha.

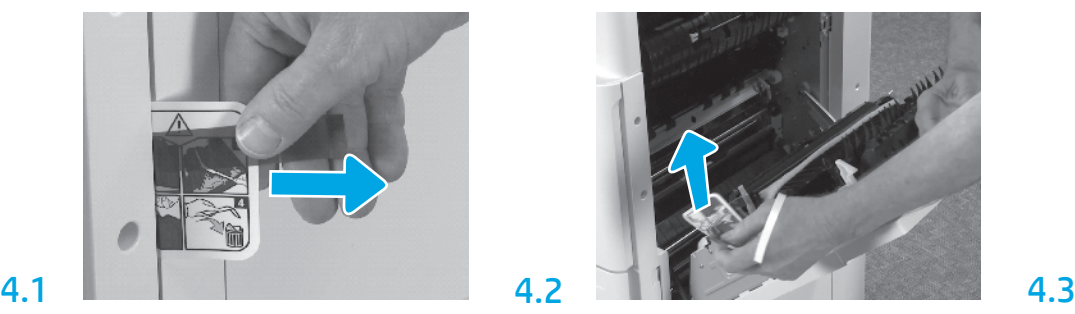

Abra la puerta derecha y, luego, retire la etiqueta de envío que indica que debe dirigirse al área de transferencia.

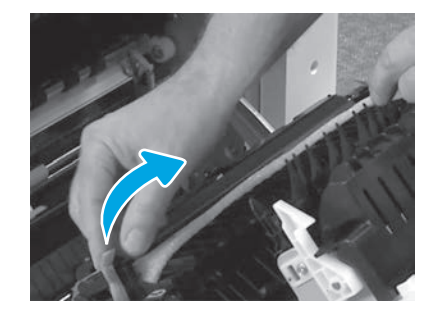

Retire suavemente la cinta de sujeción situada en la parte delantera de la unidad de transferencia.

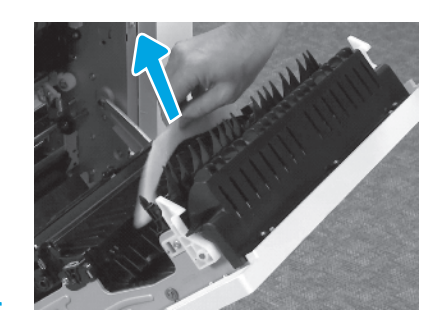

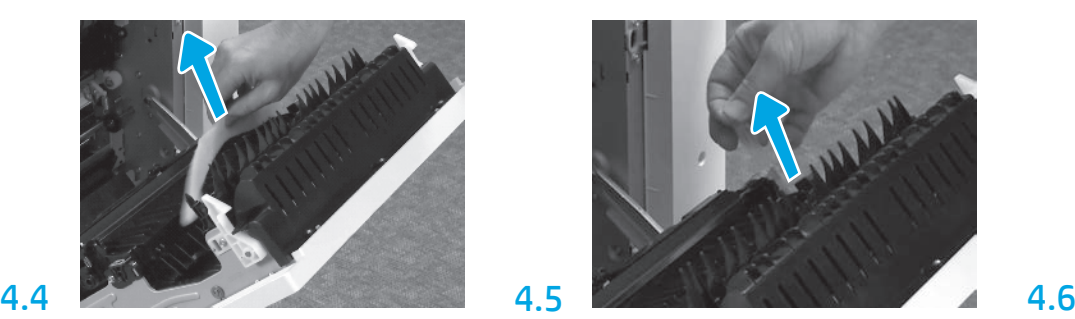

Retire el material de embalaje de poliestireno. Retire suavemente la cinta de sujeción situada en la parte posterior de la unidad de transferencia.

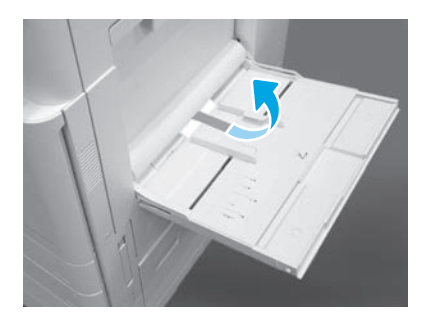

Abra la bandeja 1 en el lateral derecho de la impresora y, luego, retire la espuma que se encuentra en el área del rodillo de recogida.

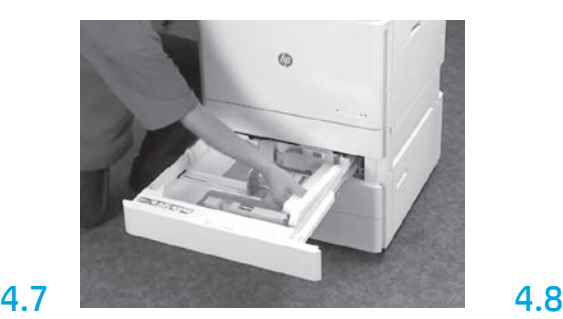

Abra las bandejas 2 y 3 y retire toda la cinta de embalaje y los materiales de protección de poliestireno.

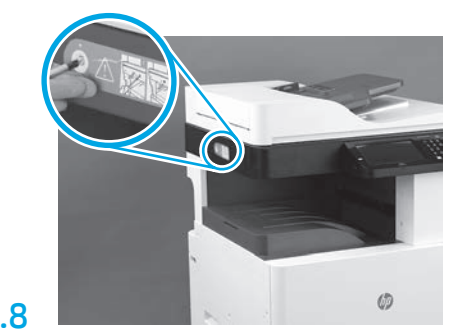

Retire el tornillo de bloqueo del escáner y la etiqueta roja en el lateral izquierdo de la impresora. ADVERTENCIA: El tornillo de bloqueo del escáner debe quitarse antes de encender la impresora.

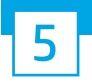

Instale el cartucho de tóner.

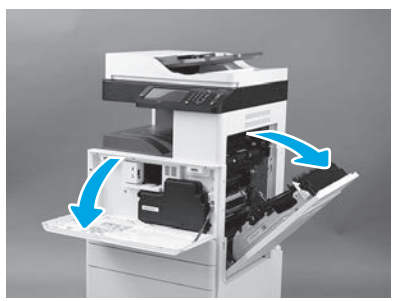

Abra las puertas delantera y derecha. NOTA: Mantenga la puerta abierta hasta que se hayan instalado el cartucho de tóner, el tambor de creación de imágenes y la unidad de recogida de tóner (TCU).

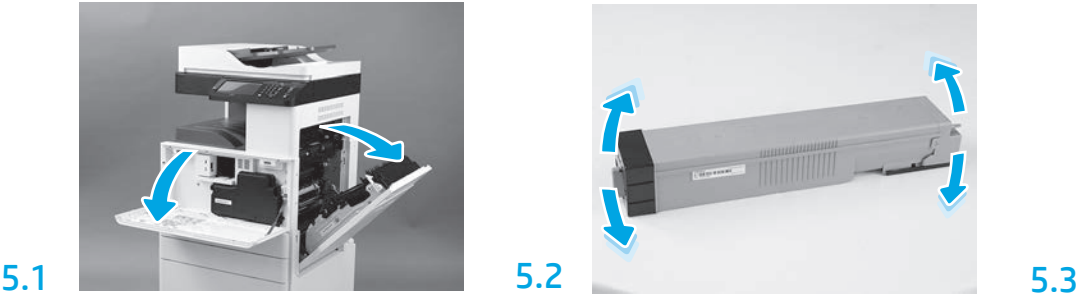

Retire el embalaje del cartucho de tóner. Agite el cartucho de lado a lado (cinco veces) para distribuir el tóner en todo el cartucho.

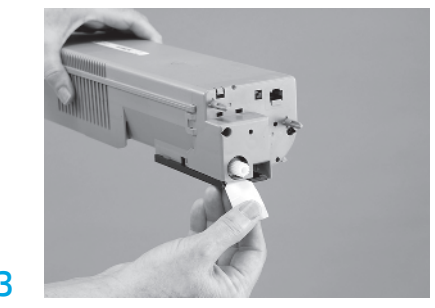

Tire de la pestaña hacia fuera para quitar el precinto de la parte trasera del cartucho.

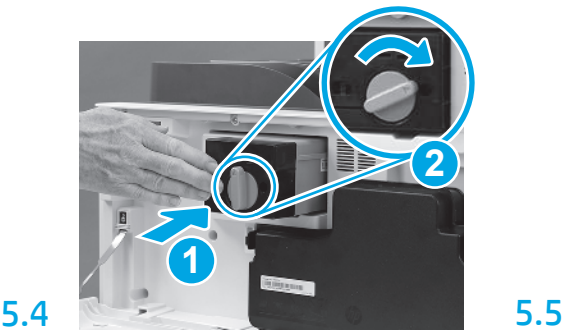

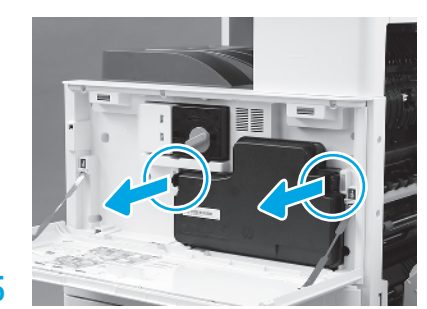

Instale el cartucho de tóner. Empuje los pestillos a cada lado de la TCU. Luego, retire la TCU.

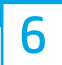

#### Instale la unidad de procesamiento de imágenes.

PRECAUCIÓN: No abra el paquete de la unidad de creación de imágenes hasta que esté listo para instalarlo. Exponer el tambor de creación de imágenes durante un tiempo prolongado a la luz puede dañar el tambor y provocar problemas en la calidad de imagen.

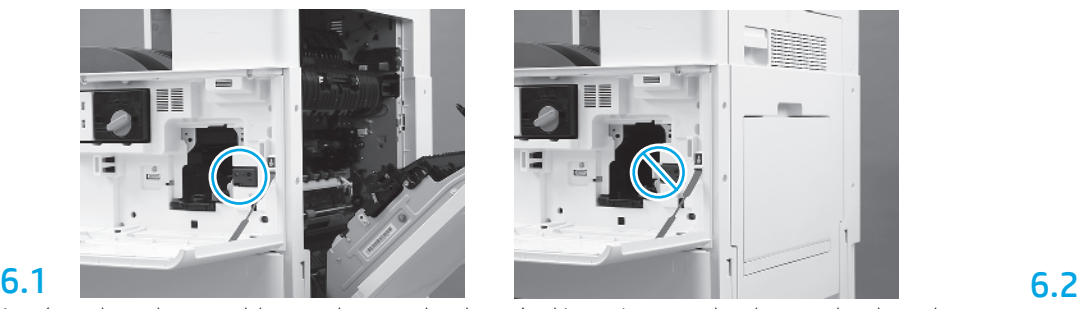

Asegúrese de que la puerta delantera y la puerta derecha estén abiertas. La puerta derecha retrae la palanca de bloqueo. Esto permite que se pueda instalar la unidad de creación de imágenes.

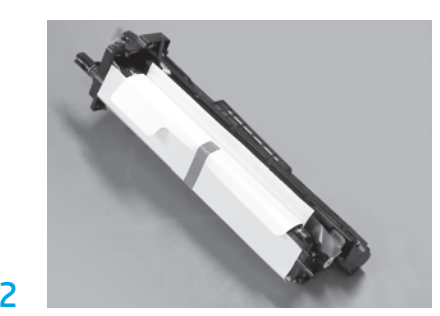

Retire el material de embalaje de poliestireno y la bolsa plástica de la unidad de creación de imágenes.

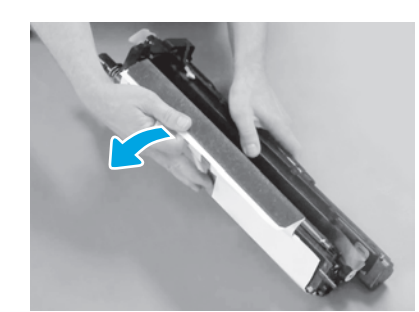

Retire la cubierta protectora blanca. No toque la superficie del tambor.

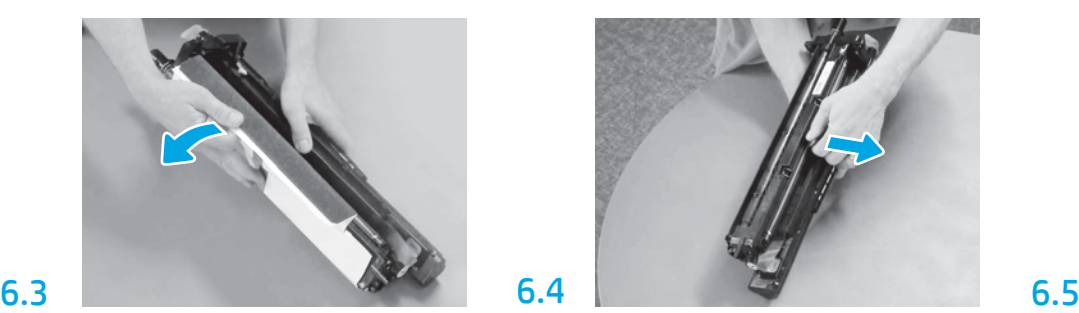

Tire hacia fuera para retirar el bloqueo de transporte del rodillo de carga naranja.

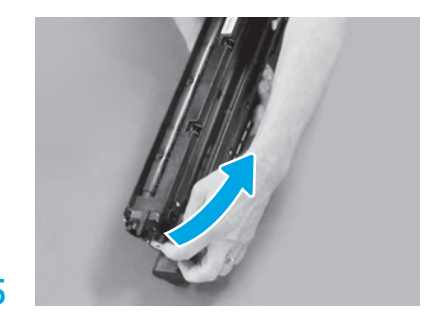

Retire la pestaña azul y la cinta del área de ventilación de la unidad de creación de imágenes.

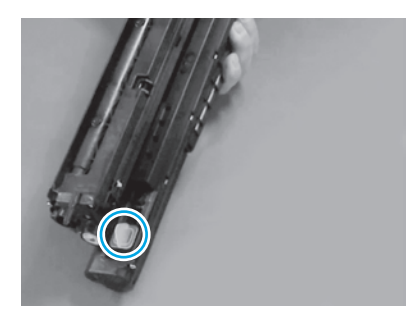

Retire el conector naranja de la unidad de creación de imágenes. Ajuste un tornillo de ajuste manual.

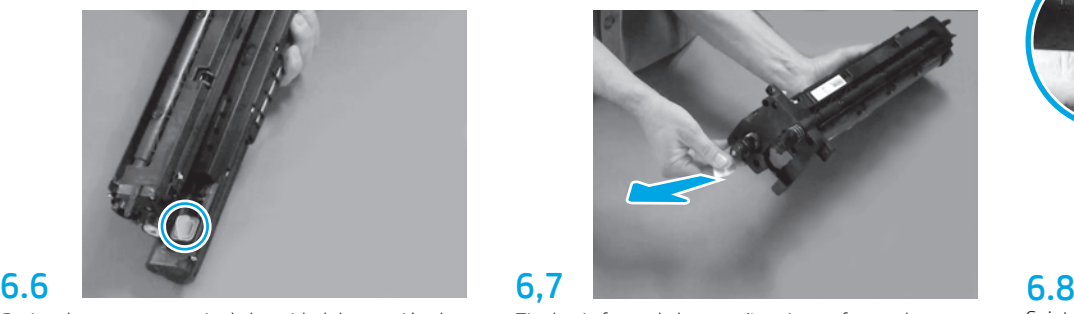

Tire hacia fuera de la pestaña roja con forma de flecha para retirar el precinto de la parte delantera de la unidad de creación de imágenes.

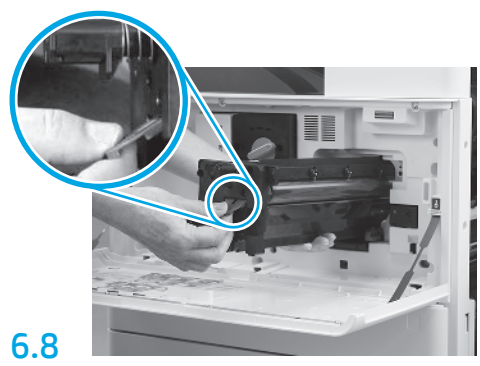

Sujete la unidad de creación de imágenes con una mano en la parte inferior y la otra mano en el asa gris de la parte delantera.

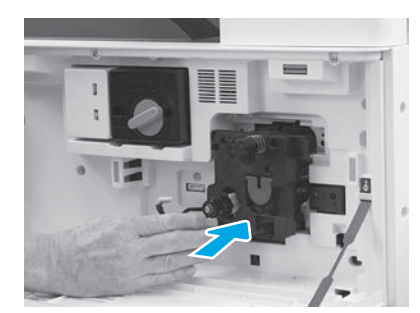

Deslice la unidad de creación de imágenes en el dispositivo.

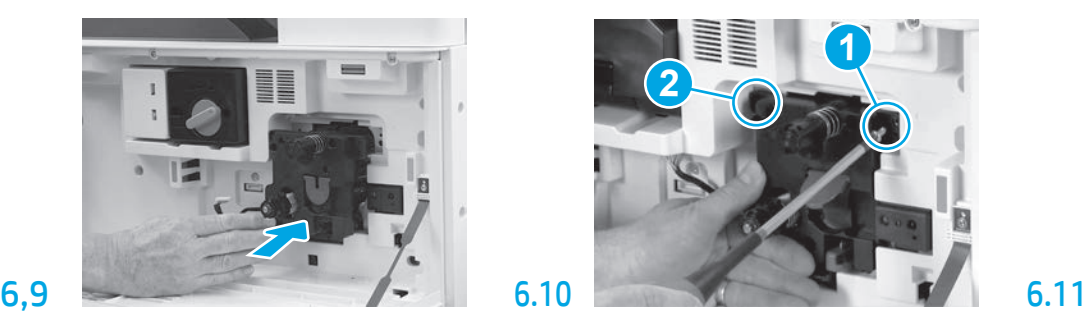

Presione y mantenga presionada la unidad de creación de imágenes en su lugar a fin de colocar el primer tornillo (número 1) y ajustar la unidad de creación de imágenes. Instale el segundo tornillo (número 2).

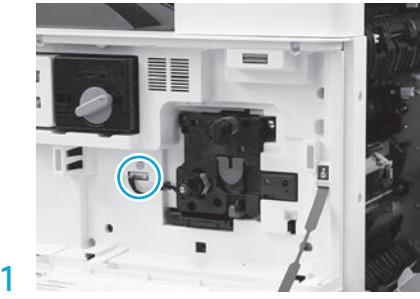

Enchufe el conector de la unidad de creación de imágenes al conector del motor. NOTA: Asegúrese de que el conector se sitúe correctamente en su lugar.

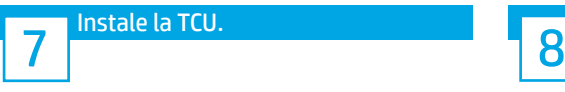

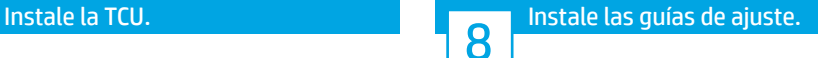

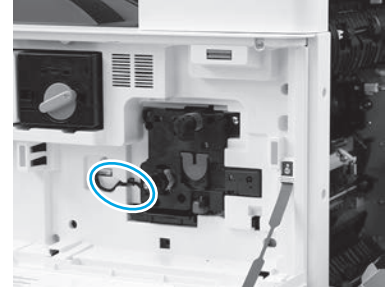

Pase el cable a través del canal, entre la unidad de creación de imágenes y el conector; a continuación, cierre la puerta derecha.

NOTA: La palanca de bloqueo se deslizará en su lugar para evitar que se pueda retirar la unidad de creación de imágenes cuando la puerta derecha esté cerrada.

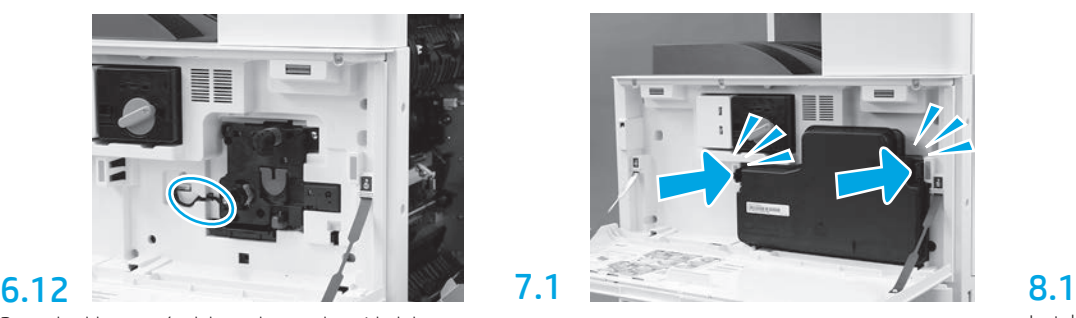

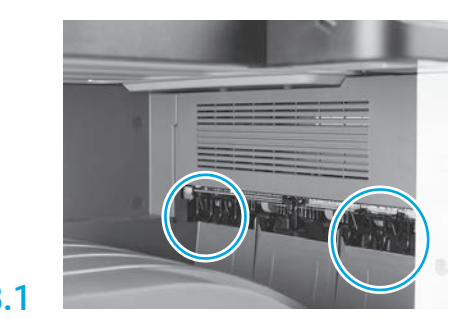

Instale las guías de colocación de papel en dos ubicaciones en la primera salida.

### Cargue papel en la bandeja 2.

NOTA: El papel se utiliza para imprimir la hoja de configuración según sea necesario (Carta o A4).

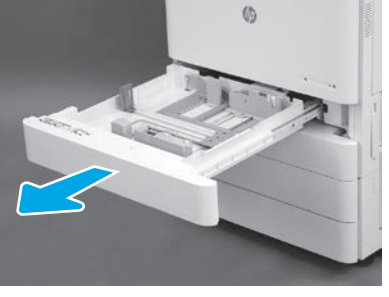

Abra la bandeja 2.

9.1

9

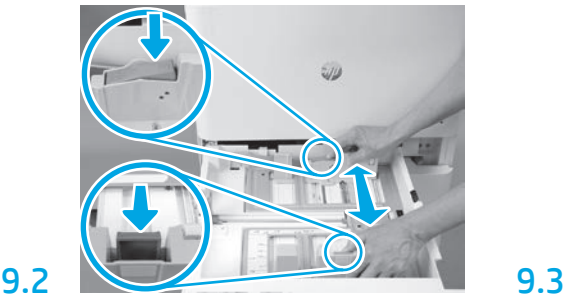

Presione la pestaña azul en la parte posterior de la bandeja. Al mismo tiempo, apriete la pestaña azul en la parte delantera de la bandeja y deslícela para ajustarla al largo adecuado del papel. Ambas pestañas cuentan con un resorte y se bloquearán en su lugar una vez que las suelte.

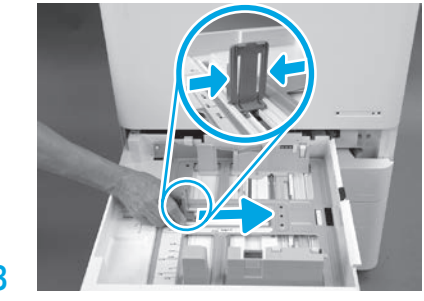

Apriete las pestañas laterales y deslícelas para ajustarlas al ancho del papel.

## 9.4 Cargue el papel.

NOTA: El papel tamaño A4 o Carta se debe cargar con el borde más largo del papel hacia la derecha, tal y como se muestra.

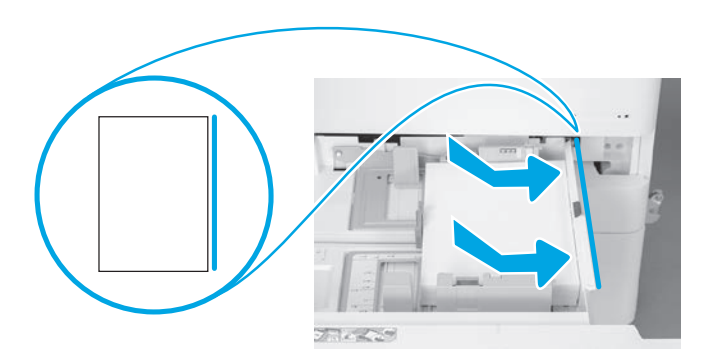

#### Inicialice la impresora.

PRECAUCIÓN: No conecte el cable de red en este momento.

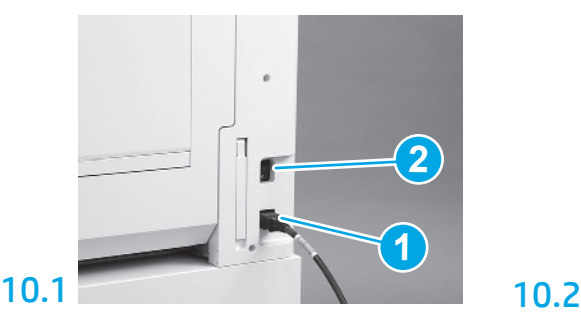

Conecte el cable de alimentación a la impresora y a una toma de corriente (número 1). IMPORTANTE: Utilice el interruptor de alimentación de

la impresora para encenderla (número 2).

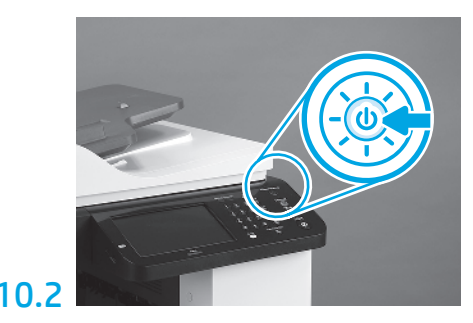

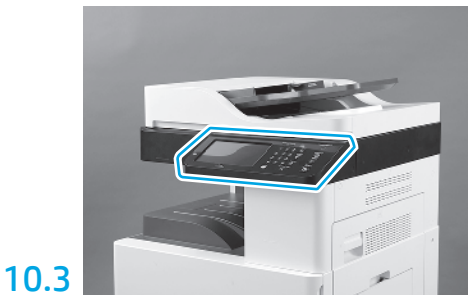

Siga las instrucciones en el panel de control para configurar el país/la región, el idioma, la fecha y las configuraciones de hora.

NOTA: Espere entre 3 y 5 minutos hasta que la impresora complete automáticamente el proceso de inicialización.

## 10.4

11

10

Imprima una página de configuración para asegurarse de que la impresora funciona correctamente.

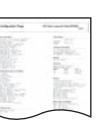

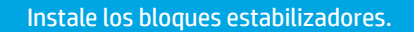

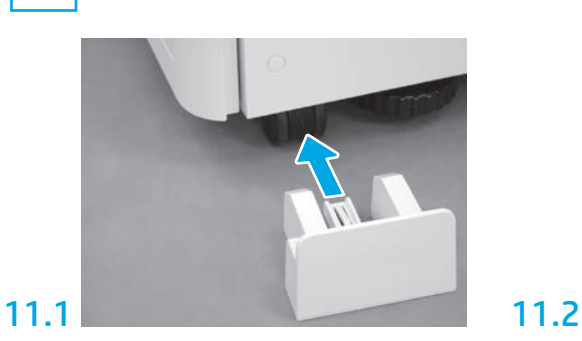

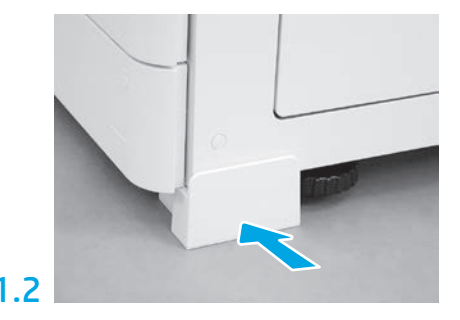

© Copyright 2019 HP Development Company, L.P. www.hp.com

Queda prohibida la reproducción, adaptación o traducción sin permiso previo por escrito, excepto en los casos permitidos por las leyes del copyright.

La información contenida aquí está sujeta a cambios sin previo aviso.

Las únicas garantías de los productos y servicios de HP se detallan en las declaraciones de garantía expresas que acompañan a dichos productos y servicios. Nada de lo que aquí se incluya debe considerarse como una garantía adicional. HP no será responsable de los errores u omisiones técnicos o editoriales aquí contenidos.

AirPrint y el logotipo de AirPrint son marcas comerciales de Apple Inc.

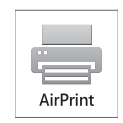

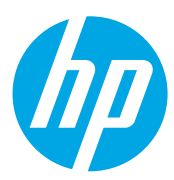